**PALOMAR HEALTH**<br>Educational Services

# Specimen Collection

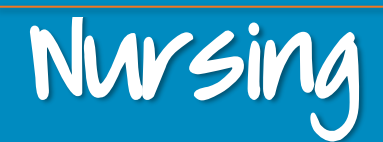

- The Specimen Collection feature in Clarity supports tethered barcode scanners to capture Positive Patient Identification (PPID) and Positive Accession Identification (PAID) for patients and specimen labels.
- Reprinting labels from a completed specimen collection task can be done via the Nursing Task List
- Pathology specimens are excluded from this process
- Refer to Lucidoc #13618 Patient Specimen Identification Standards

# **Collecting Specimens**

- $\mathsf{l}$ . In CareCompass, in your patient's activities within the *Scheduled/Unscheduled* tab, select the *activity* for the corresponding specimen collection. Refer to step 3 for an alternative method.
- **ED Only:** The specimen collection icon will display on the Tracking Shell. Open the patient's chart. Proceed to step 3.
- **OB Only:** Begin in the patient's chart and proceed to step 3.
- 2. Select **Document**.
- 3. While in the patient's chart, click on **Specimen Collection**, located on the Menu.
- $\frac{1}{2}$ . Scan the patient's wristband.

#### NOTE

- In the event of an emergency, click on the *Unable to Scan Barcode?* link.
- **If you are unable to scan the patient's** armband, re-print a new patient armband.
- Audit reports will be ran periodically to ensure PPID and PAID compliance.
- $\overline{2}$ . A list of specimens to be collected will display.
- $\ell$ . Ensure that the boxes are checked for the specimen labels you wish to print.
- 7. Ensure that your filters are set to display *Nurse Collect* orders only. *See Filter Settings section* on page 2*.*
- 7. To print labels, scan the barcode on the Intermec (gray) printer. This will automatically select the Intermec printer as the default printer.

**NOTE**: If you are unable to scan the barcode, click on the **Printer** icon.

8. Click **Print**.

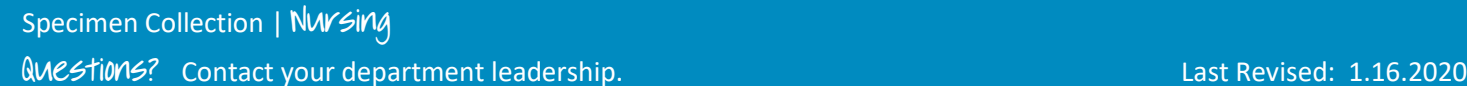

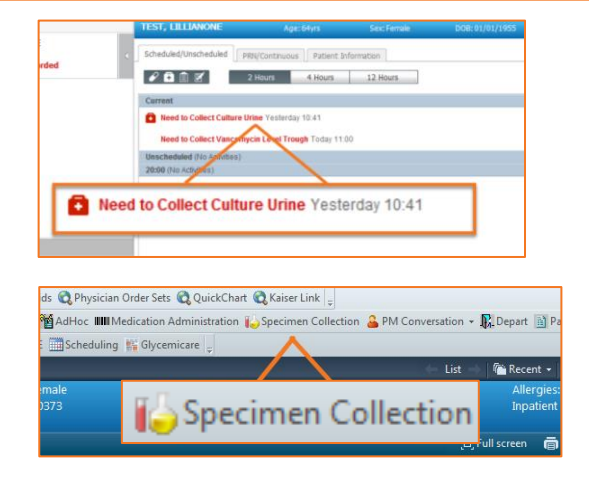

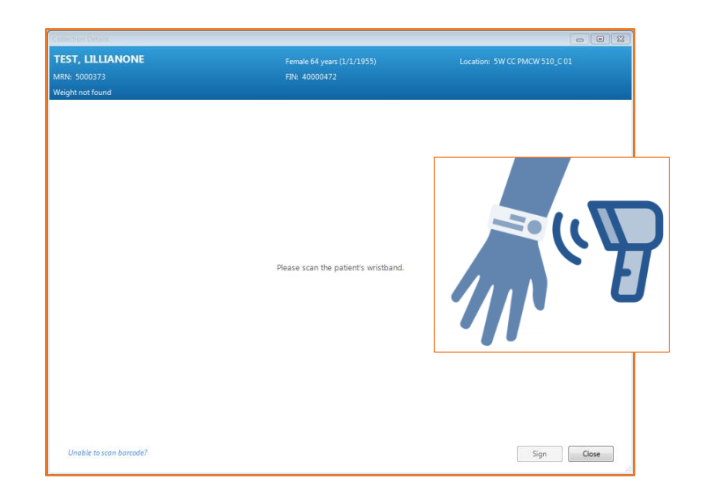

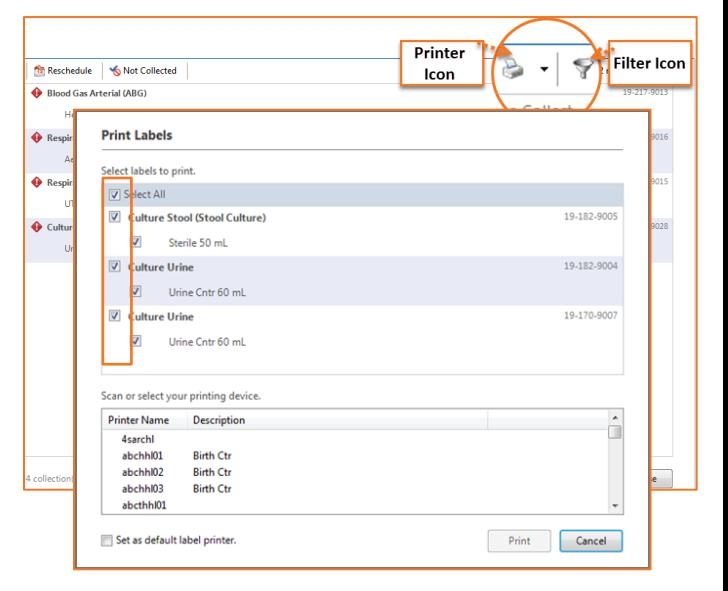

1

**NOTE**: Refer to page 3 if you need to reschedule the order or are unable to collect the specimen.

- $\sqrt{\frac{1}{2}}$ . Affix the label to the specimen container.
- 11. **With the tethered-barcode scanner, scan the specimen label. As a result, a checkmark will display next to the collection to indicate a successful scan.**

**NOTE**: If you need to modify the performed date/time of the collection or add a comment, right-click on the collected specimen.

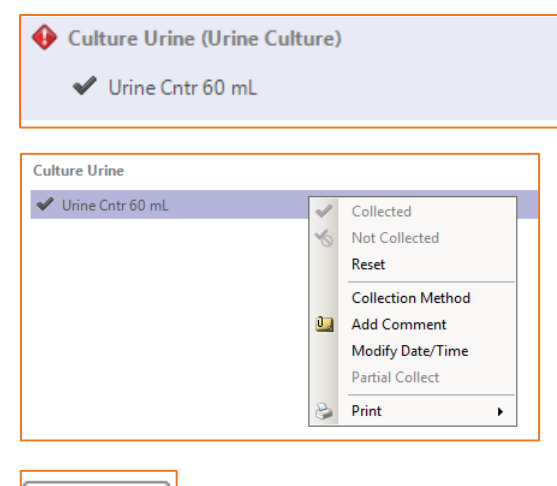

**2.** Click **Sign** when done. As a result, the collection will update as

Carecommunication and the company **Leminders for hyccess!** The following information will need to be labeled on the specimen label prior to sending to lab for processing:

 Palomar Health Employee ID

Date/Time of Collection  $\mathcal{S}$  Sources of the specimen (e.g. throat swab, spinal guide, catheter, etc)

### **Filter Settings**

- $\mathsf{l}$ . To view collections orders for nurse collect only, click on the *Filter* icon located on the *Collection details* screen for your patient.
- 2. Select **Nurse Collect** as the *Collection Type*
- 3. Check the *Show Nurse Collect Indicator* box.
- 4. Select the checkbox for both **Blood** and **Non-Blood** as the *Specimen Type*.

**NOTE**: Check the box for Save as Default to keep this as your default filter settings.

5. Click **Apply**.

When filters are applied, the *Collection Details* screen will indicate any hidden collections.

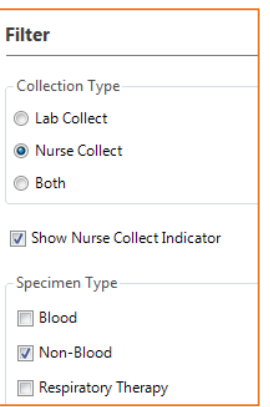

Sign

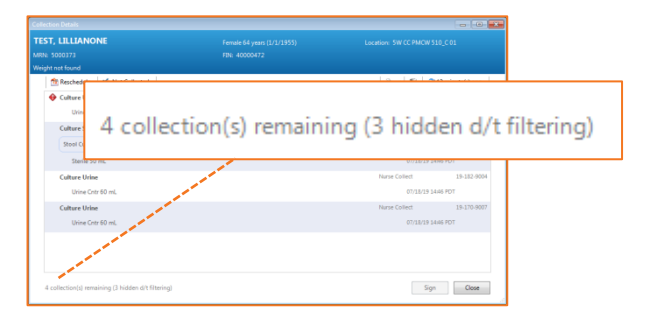

#### **Rescheduling Collections**

- 1. Click on the **Reschedule** button on the *Collection Details* screen for the patient.
- 2. Select a *reason* from the drop-down list and indicate the *Reschedule Date/Time*.
- $\lambda$ . Check the box to select which collections will need to be rescheduled.
- 4. Click **Apply**, then **Sign**. As a result, the collection activity will update on CareCompass to be collected at the modified date/time.

#### **Not Collected**

## Important Reminder

If you are unable to collect the specimen, but will attempt to collect at a different time, **Reschedule the Collection. Documenting a specimen as** *Not Collected* **will result in discontinuing the order**.

If you are unable to collect the specimen and have received physician instruction to discontinue the order, follow the steps below:

- 1. Click on the **Not Collected** button on the *Collection Details* screen for the patient.
- 2. Select a *reason* from the drop-down list.
- $\lambda$ . Check the box to select the specimens that were not able to be collected.
- 4. Click **Apply**, then **Sign**. As a result, the Specimen Collection activity will no longer display on CareCompass.

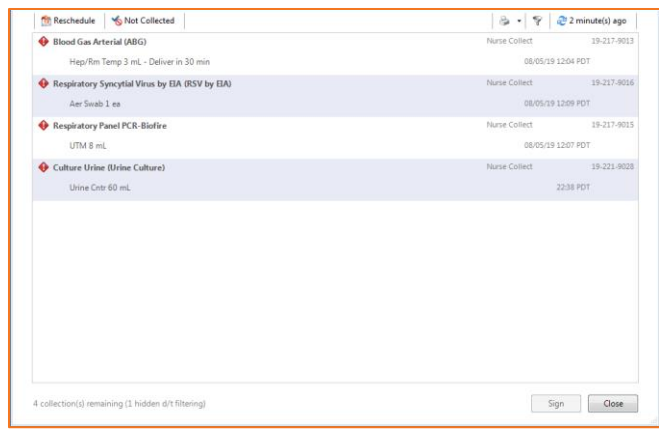

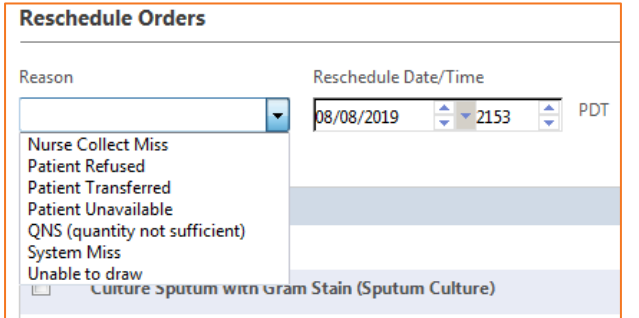

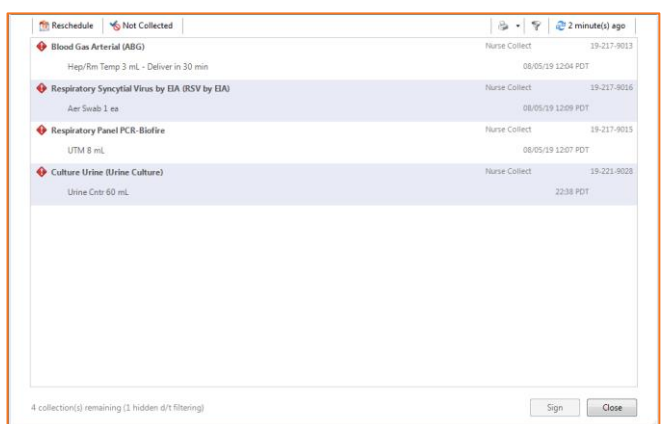

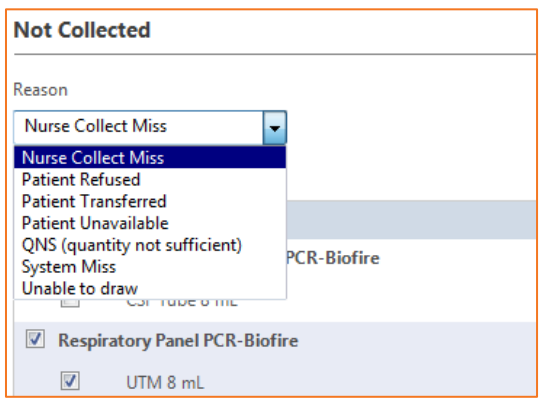

# **Reprinting Labels/Requisitions from a Completed Specimen Collection**

- 1. Navigate into the patient's chart.
- 2. From the Menu, click on *Activities and Interventions.*
- 3. Click on the **RN/RCP tab**.
- $\frac{u}{x}$ . Update your display settings to show Completed tasks.
	- a. From the task bar, click on **Options**.
	- b. Select **Task Display**.
	- c. Check **Completed** within the *Status* section.
	- d. Click **OK**.
- 5. Right click on the Completed collection task.
- 6. Hover over **Print**.
- 7. Select the **Reprint** option of your choice.
- 8. Confirm your reprint label(s)/requisition(s) and select **OK**.

## Important Reminder

To remove *Completed* tasks from the **Activities and Interventions** screen, update to Task Display settings and un-check the "Completed" Status.

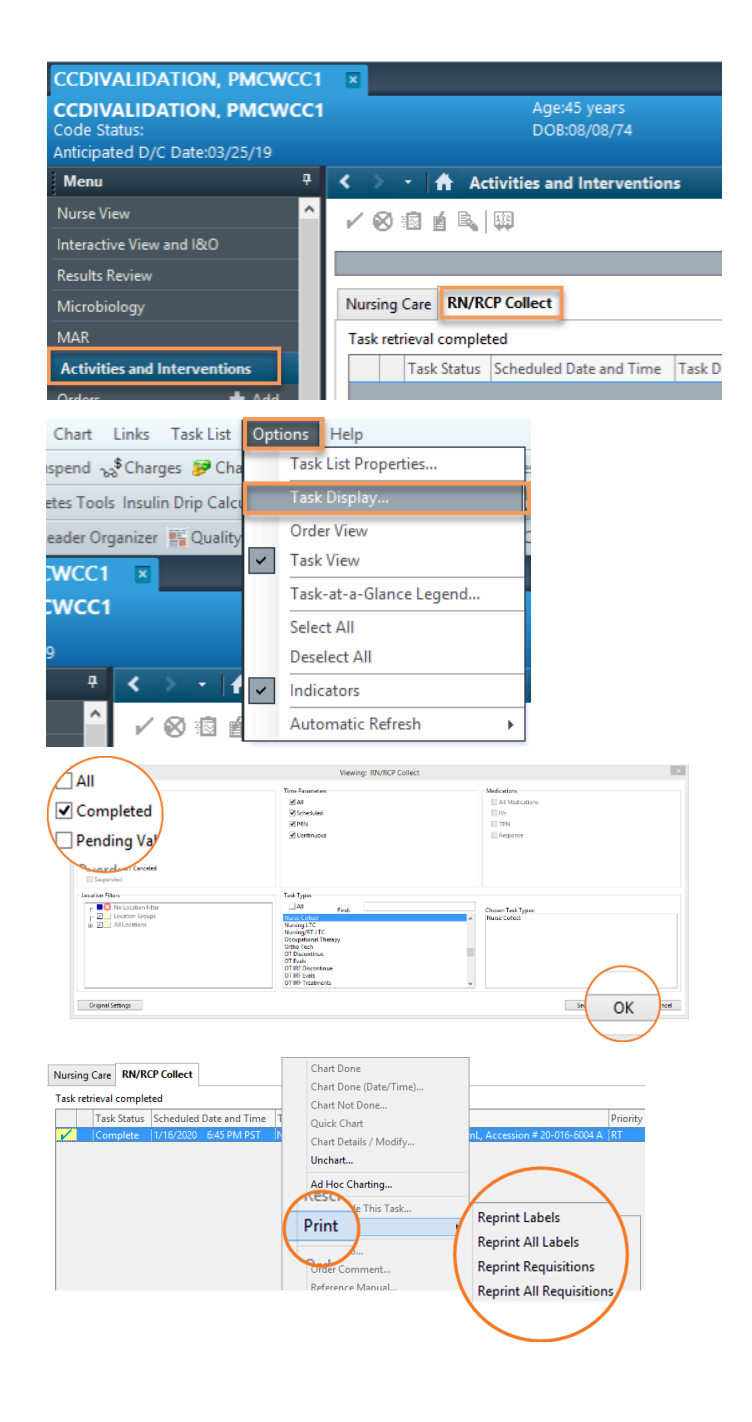